# Human Capital Essentials Video Series Access Guide

(These steps are applicable forthose with an Ohio, K-12 education license.)

# **Step 1: Log into your OH|ID Portal (this can be found by selecting Login in the upper right-hand corner of the [Ohio Department of Education webpage\)](https://education.ohio.gov/)**

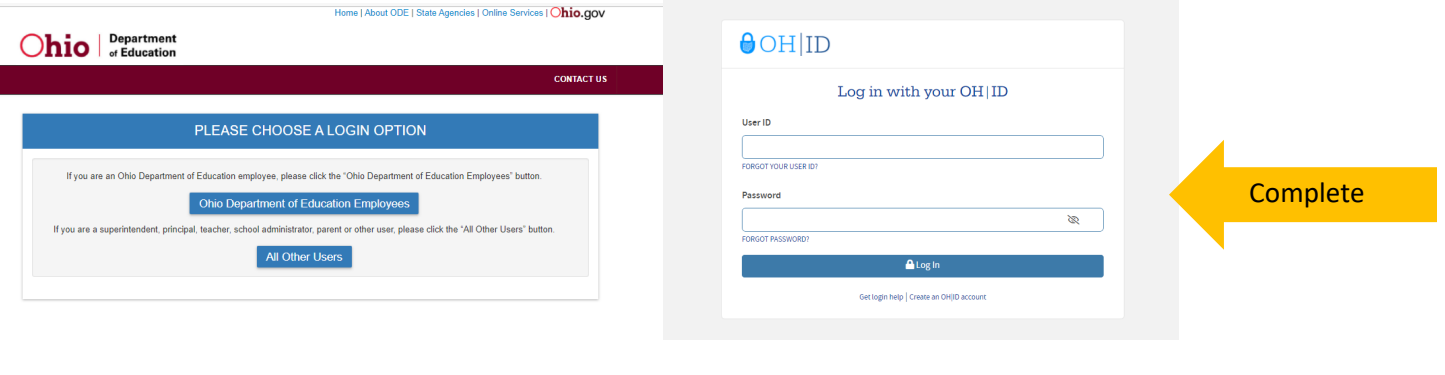

## **Step 2: Open My Apps**

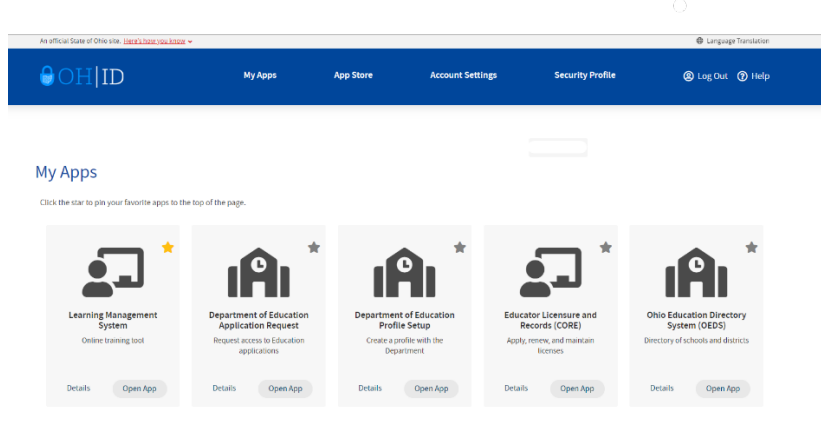

# **Step 3 & 4: Click on BLUE ARROW (if the LMS app is not on the first page) Step 3 & 4: Locate LMS app and select Open App**

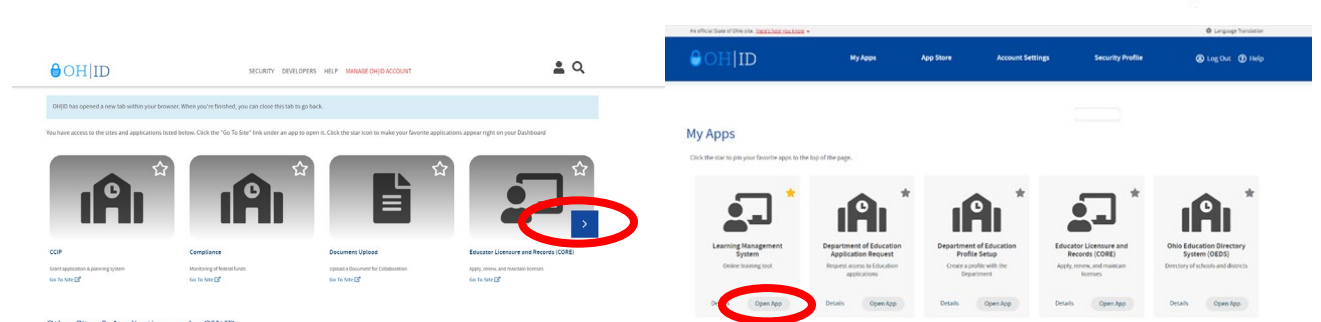

**\*\*Please note – if the LMS is not an available application in your OH|ID account and you have an active or pending Ohio, K-12 license, you may need to complete the set-up of your OH|ID account by selecting and completing the Department of Education Profile Set-up application if it appears and the LMS application does not. Please complete that application to connect your account to state education applications. Once completed, the LMS application may be immediately available by refreshing your OH|ID page (and following previous steps) or it can take up to 24 hours to connect.**

#### **Step 5: From your LMS homepage, select Course Catalog**

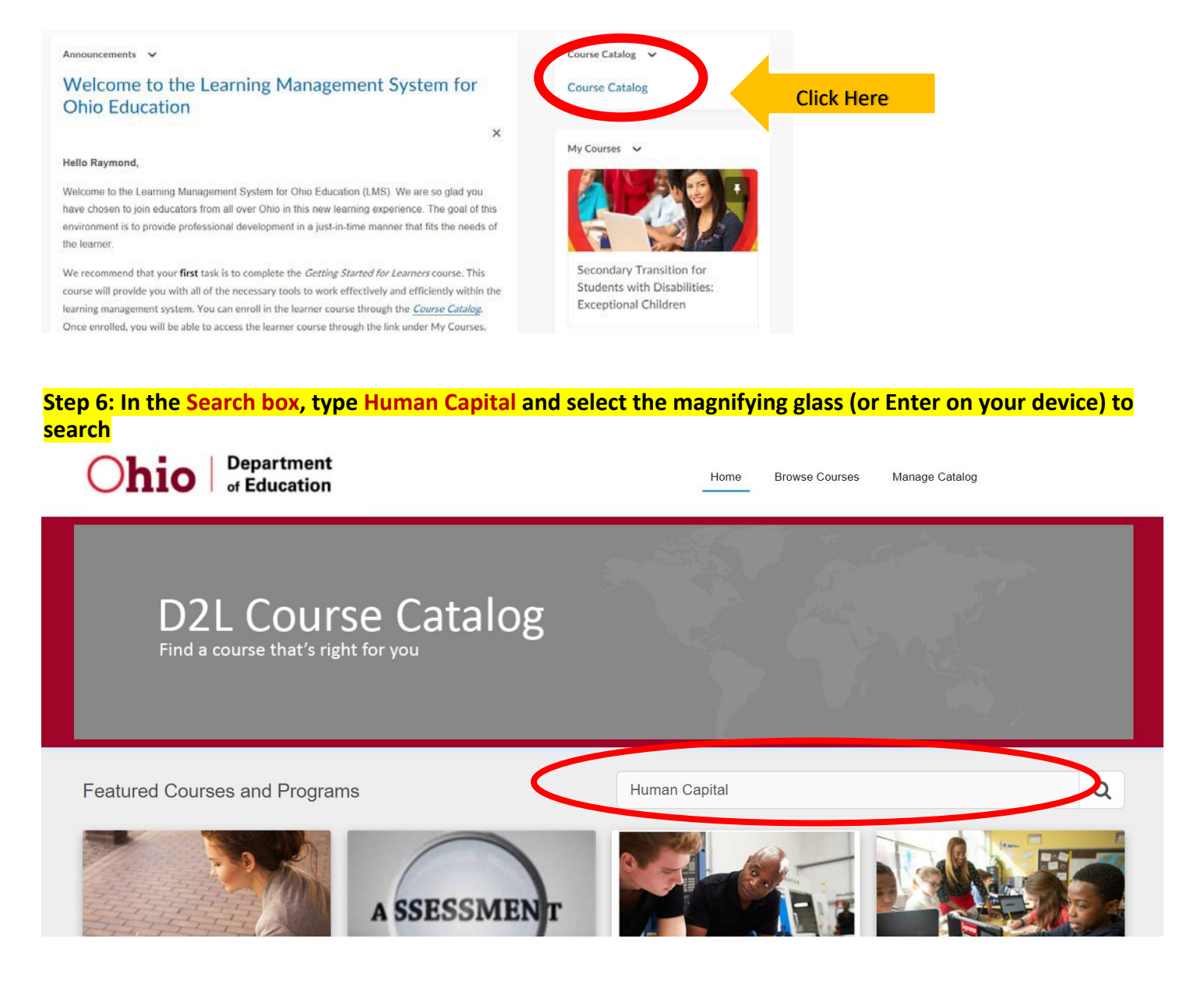

#### **Step 7: Select Human Capital Essentials Video Series**

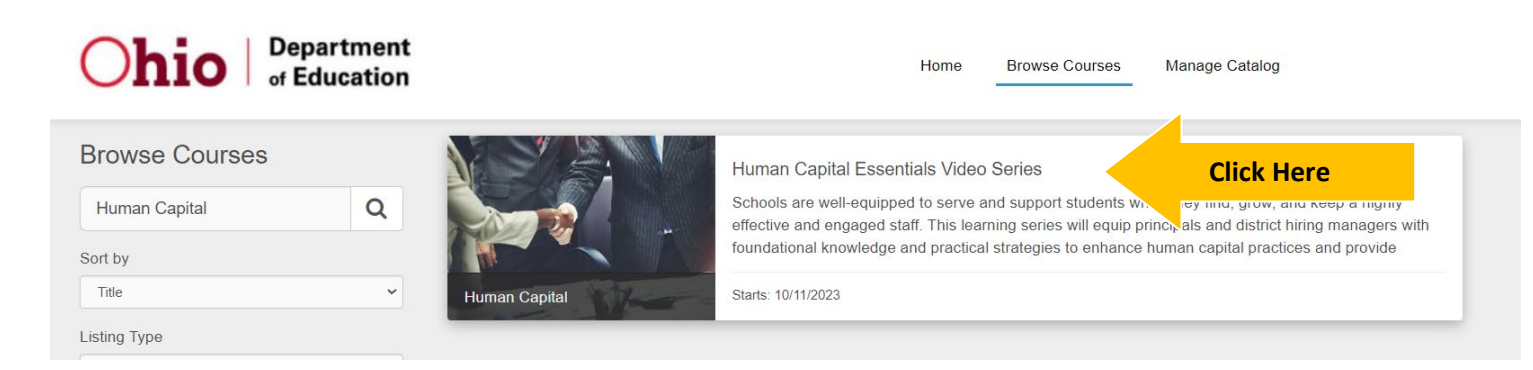

## **Step 8: Click on "Log in to enroll"**

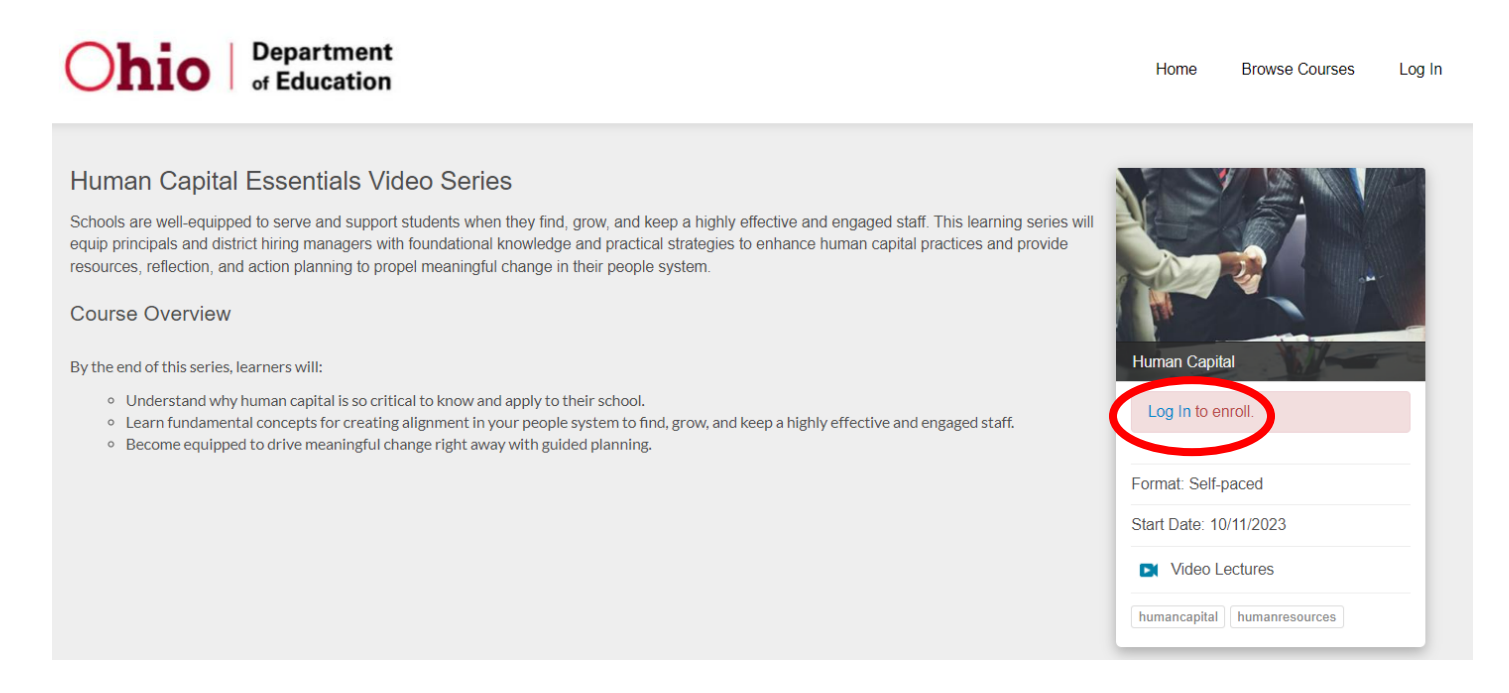

#### **Step 9: After selecting the specific course or the Program and selecting "Log in to enroll":**

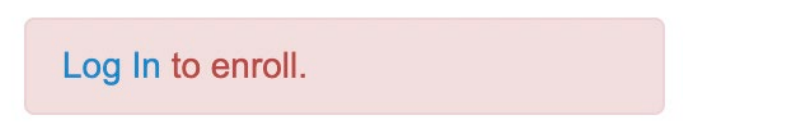

- This will enroll you in the course you can now refresh your LMS homepage (in the open tab) and the course will be available under "My Courses".
- You will also have the option to "Launch Course" and this will open the course in the LMS in a new tab.